## **Linksys E4200v2 Firmware Upgrade**

We ask that you take the time to upgrade to firmware on your Linksys router. This will help ensure a smooth transition while operating over IPv6. To upgrade the firmware on your E4200v2 router, you must first setup the router and connect it to your online cable modem. You will then login to the routers web UI and perform the firmware upgrade.

**NOTE: You must have a machine connected to the WIRED LAN port of the router to perform this upgrade. Do not attempt to upgrade the firmware over the wireless interface.**

Be sure that you power-cycle your cable modem after disconnecting your old router. Plug the modem into your Linksys E4200v2 before turning it on. Follow the steps below to upgrade the firmware.

- 1) Open a web browser and navigate to the gateway address: 192.168.1.1
- 2) You will be presented with a login splash page. The default username will be "**admin**". The password will be "**admin**"

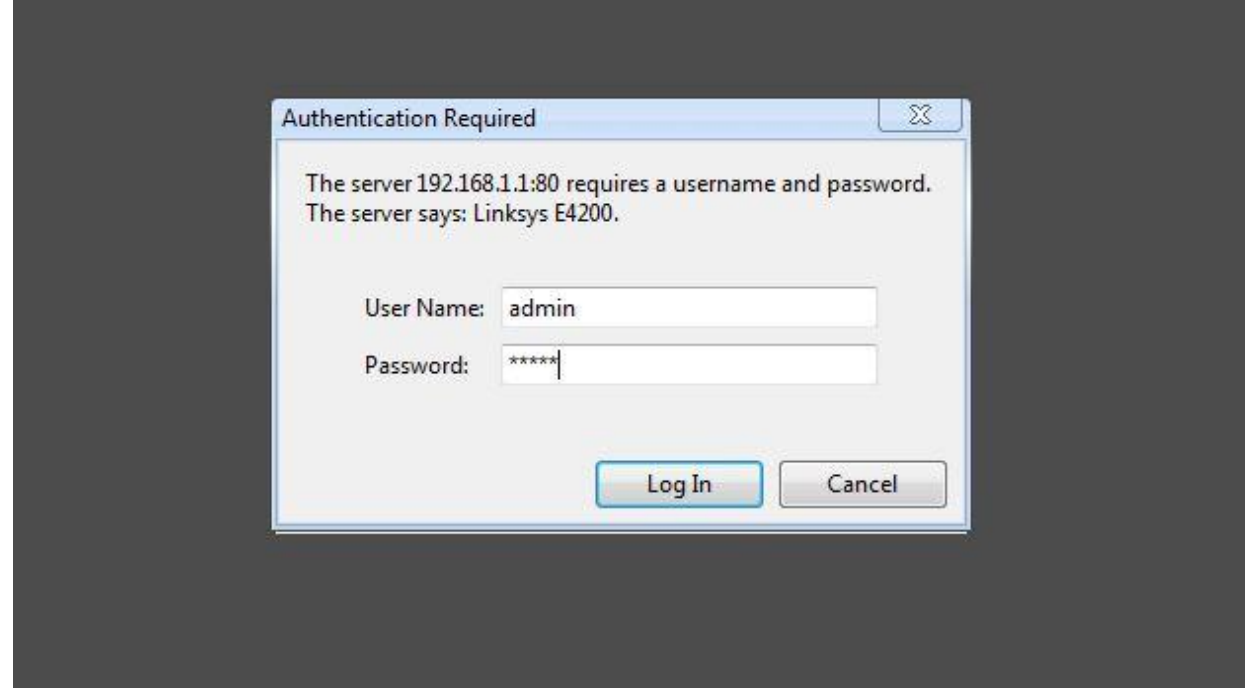

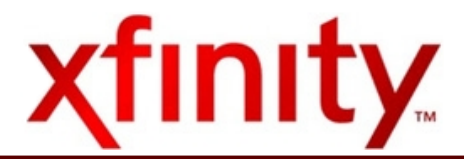

3) Now you will be at the landing page. Click on the "Administration" tab.

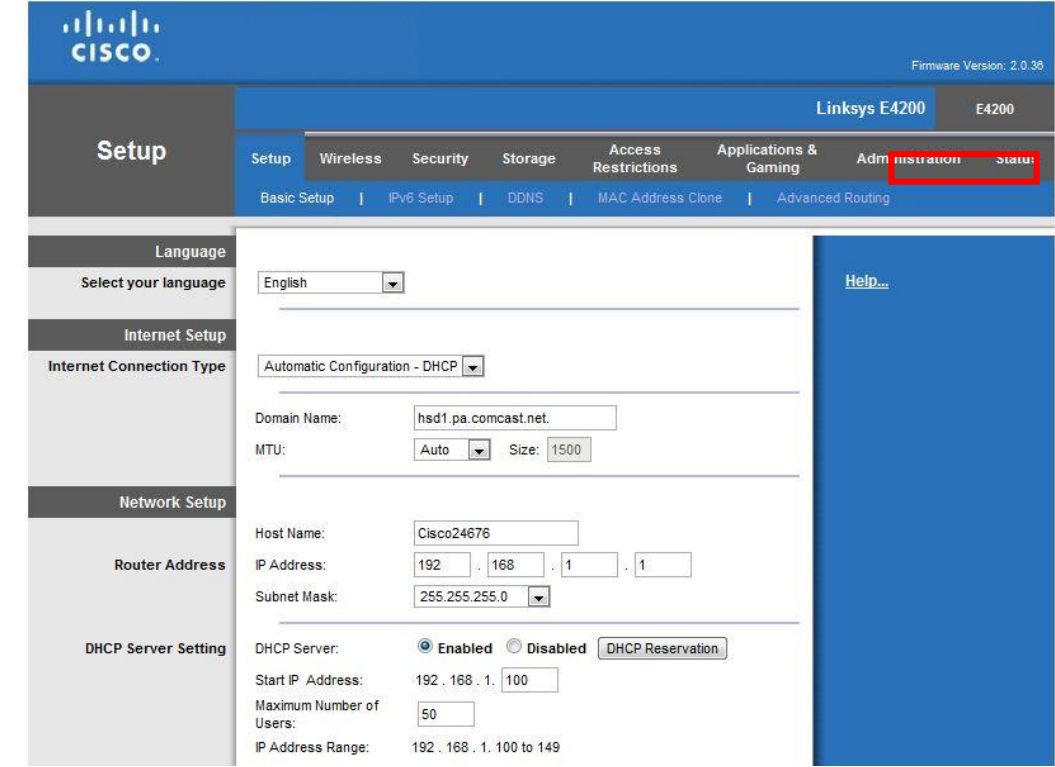

4) Now you will be at the administration page. Click on the "Firmware Upgrade" link.

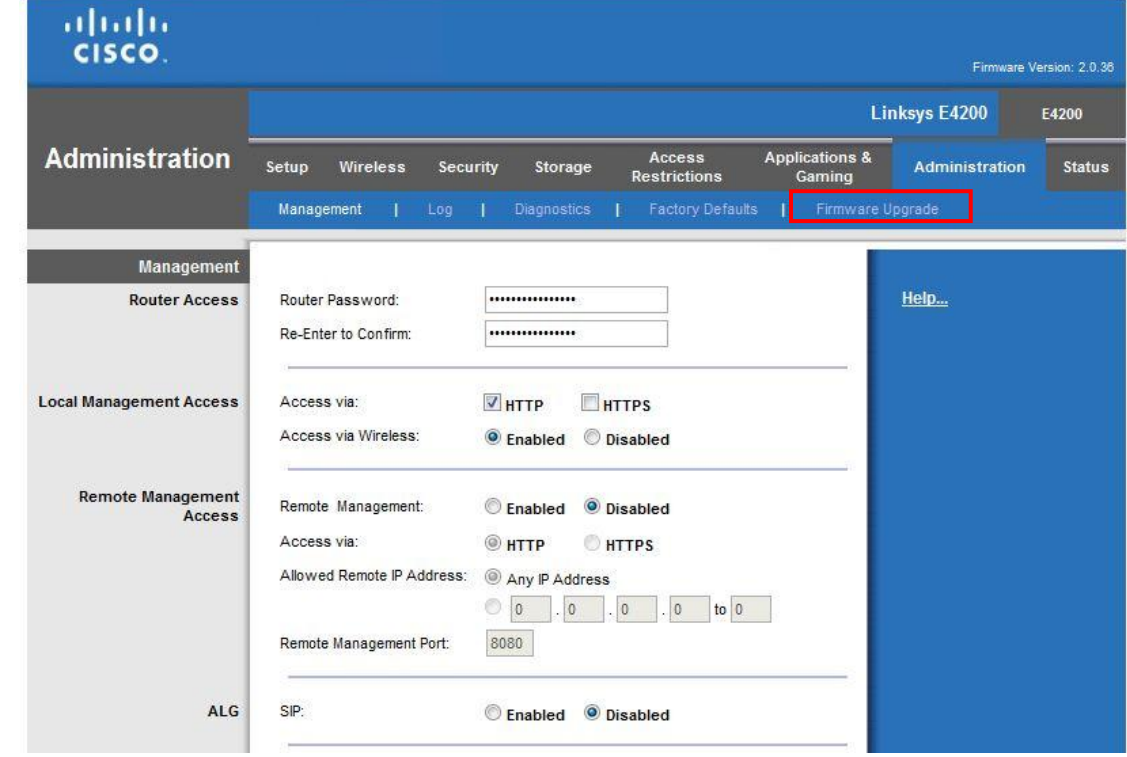

5) You will now be at the firmware upgrade page. The current firmware version is shown here. Click on the "Check For Upgrades" button. This will poll the Linksys update server for a new firmware version.

**NOTE: For this to work, your E4200v2 must be connected to the cable modem with an active internet connection (ex: You should be able to reach [www.google.com](http://www.google.com/) in your web browser)**

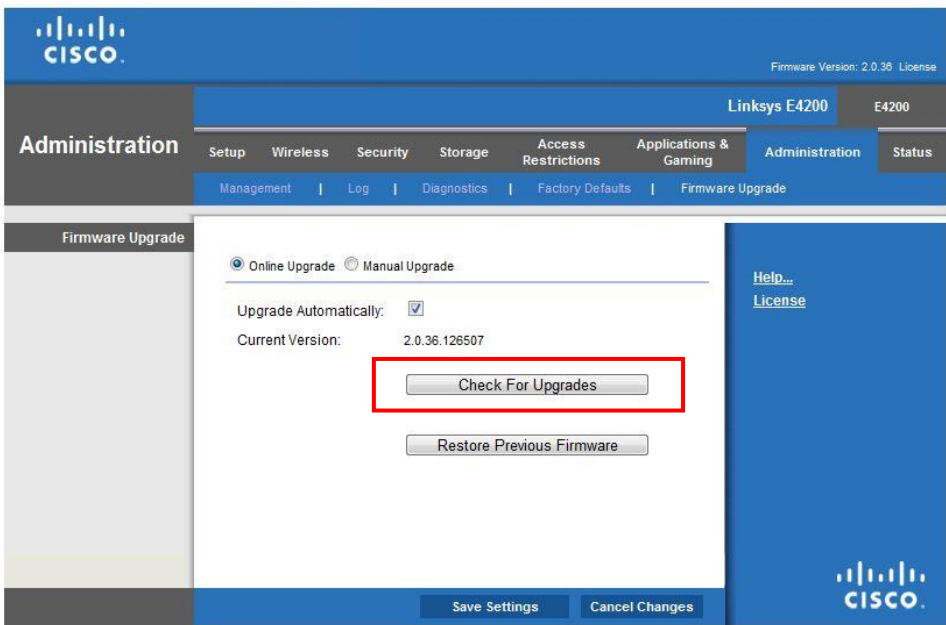

6) If there is a new version, the page will show you the new version. You will then have the option click "Update Now". Click this button.

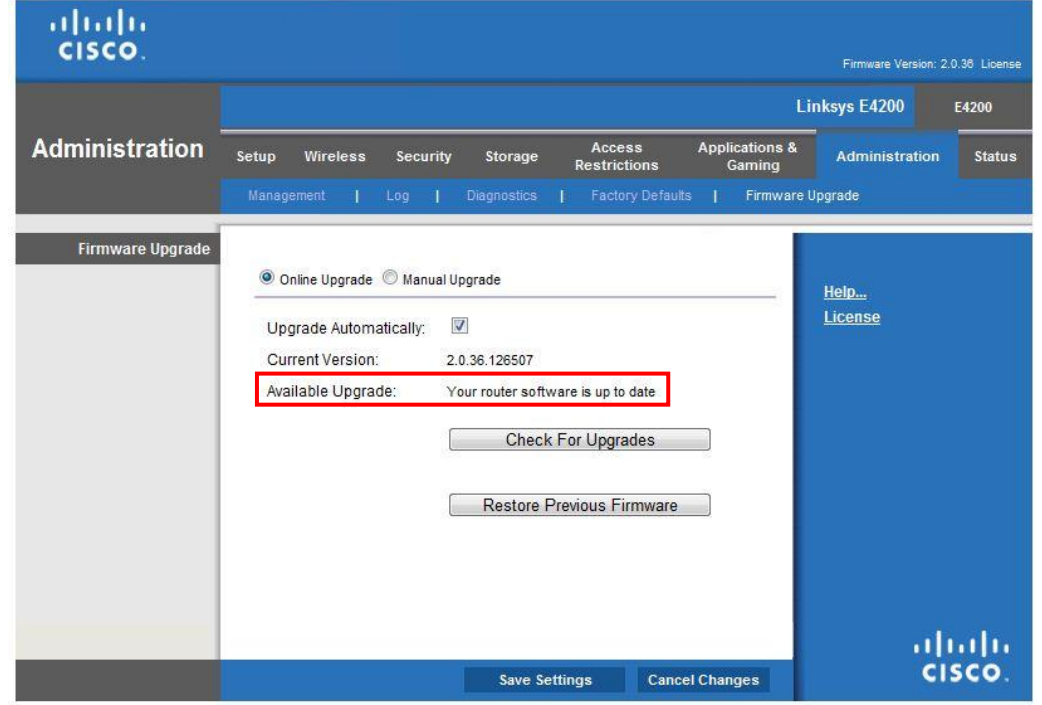

7) The updated firmware version will download automatically and then continue with the install. Once complete, you will see that the firmware version has been updated successfully.

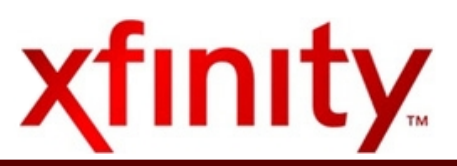

## **Enabling IPv6 on the Linksys E4200v2**

Now that we have upgraded the firmware to the latest version, you will want to follow the steps below to ensure IPv6 is enabled and working on your E4200v2. You will configure the device using the web UI just like you did to update the firmware.

Follow the steps below to enable IPv6:

- 1) Open a web browser and navigate to the gateway address: 192.168.1.1
- 8) You will be presented with a logon splash page. The default username will be "**admin**". The password will be "**admin**"

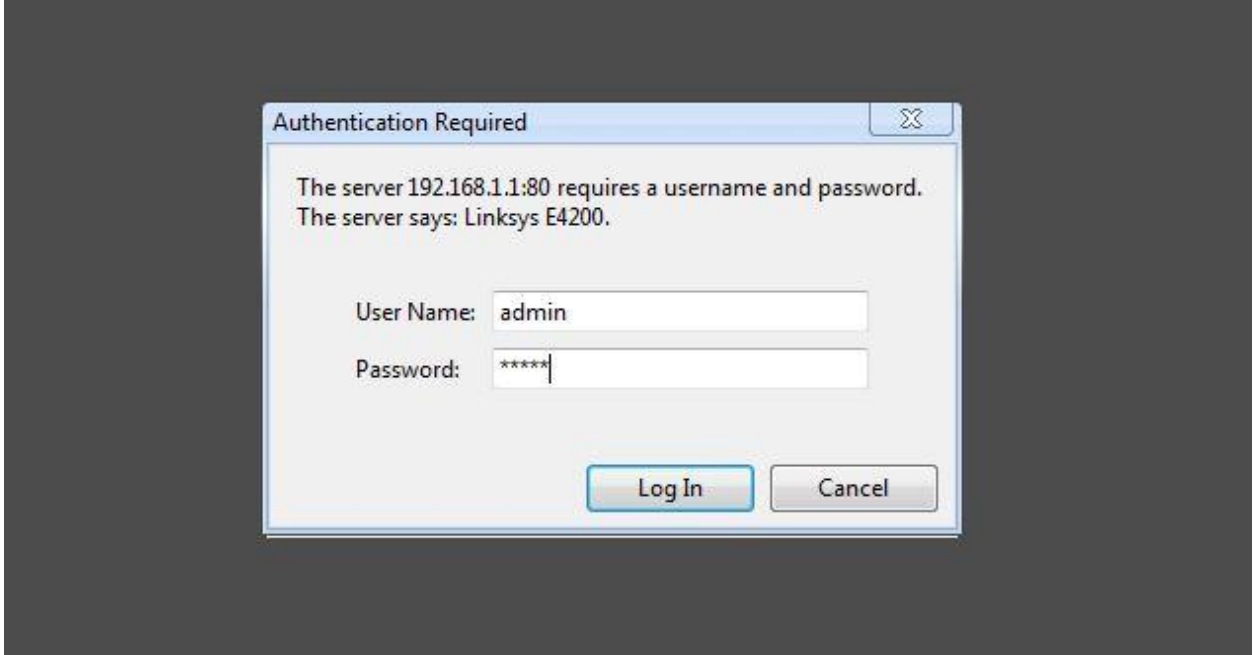

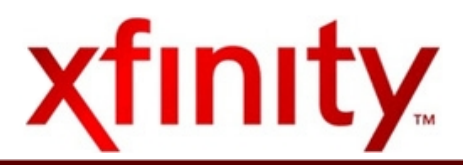

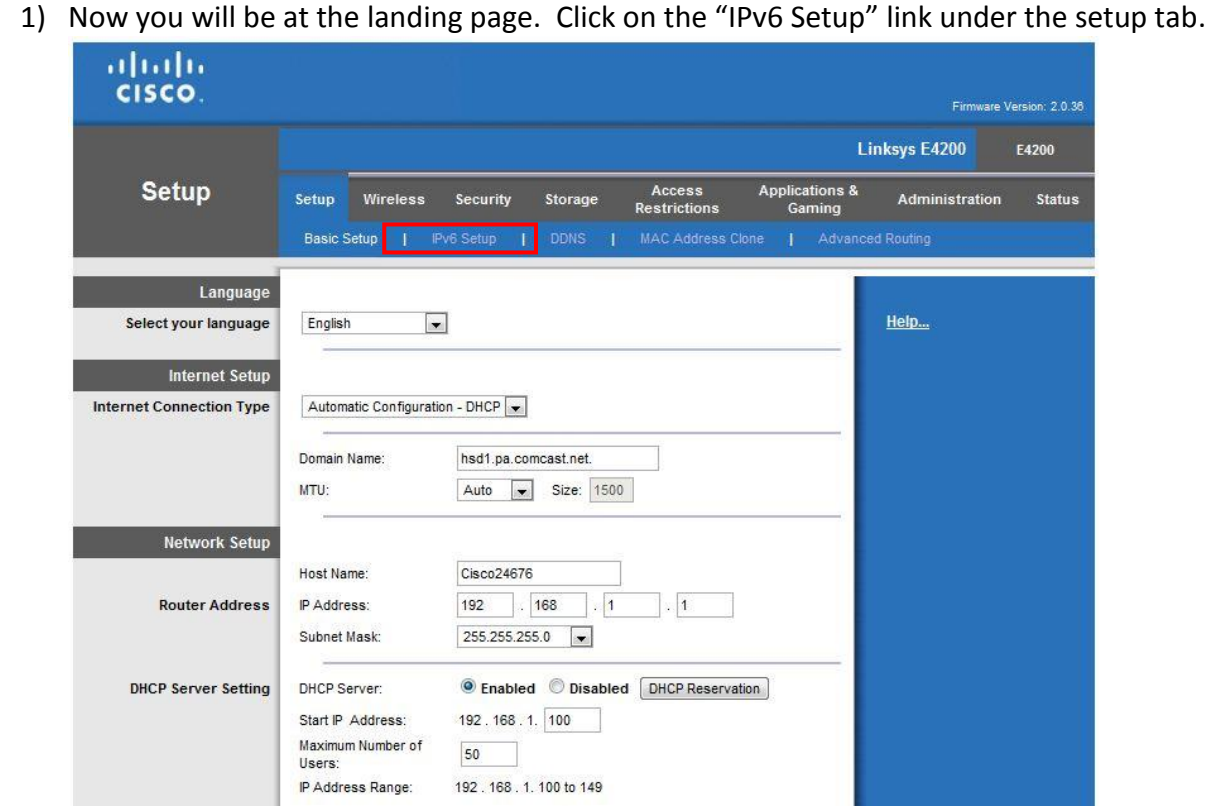

2) You will now be on the IPv6 Configuration page. Ensure that IPv6 is enabled and then click "Save Settings".

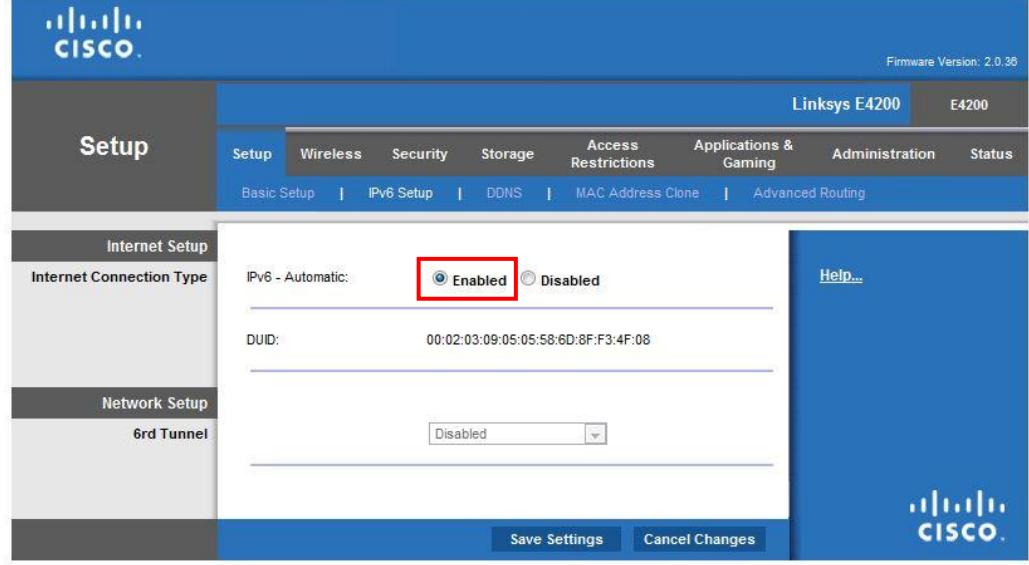

3) Click "Save Settings"

The settings should now be saved and the router will need to restart to apply the configuration. You should now be configured for IPv6.

## **Security**

Once you have configured IPv6 on your device, we recommend that you secure your wireless network. Follow the simple steps below to complete this task.

1) Login to your router. Click on the "Wireless" tab on top of the page.

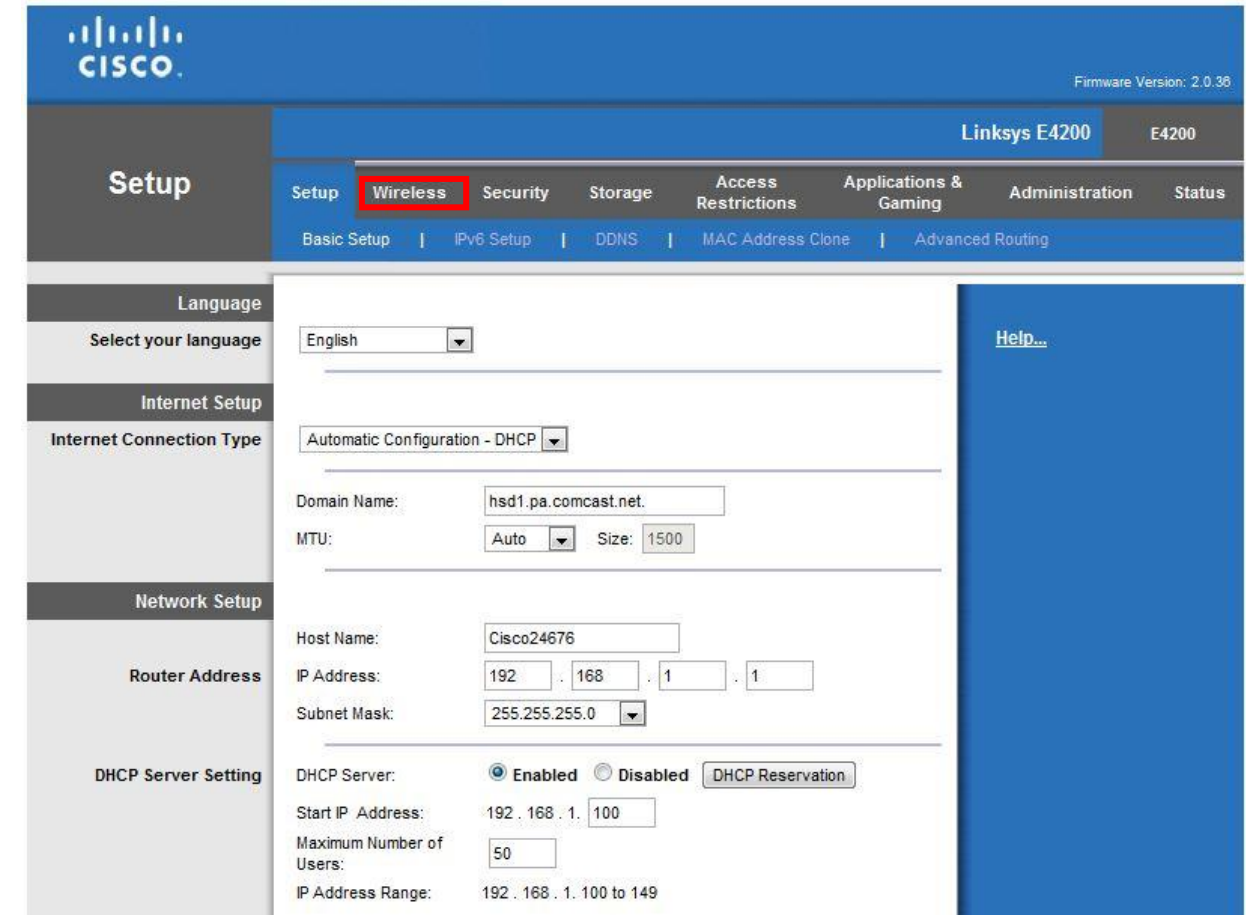

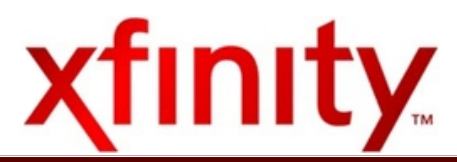

2) Change your Wireless Network Name, and change the Security Mode. We recommend WPA-Personal.

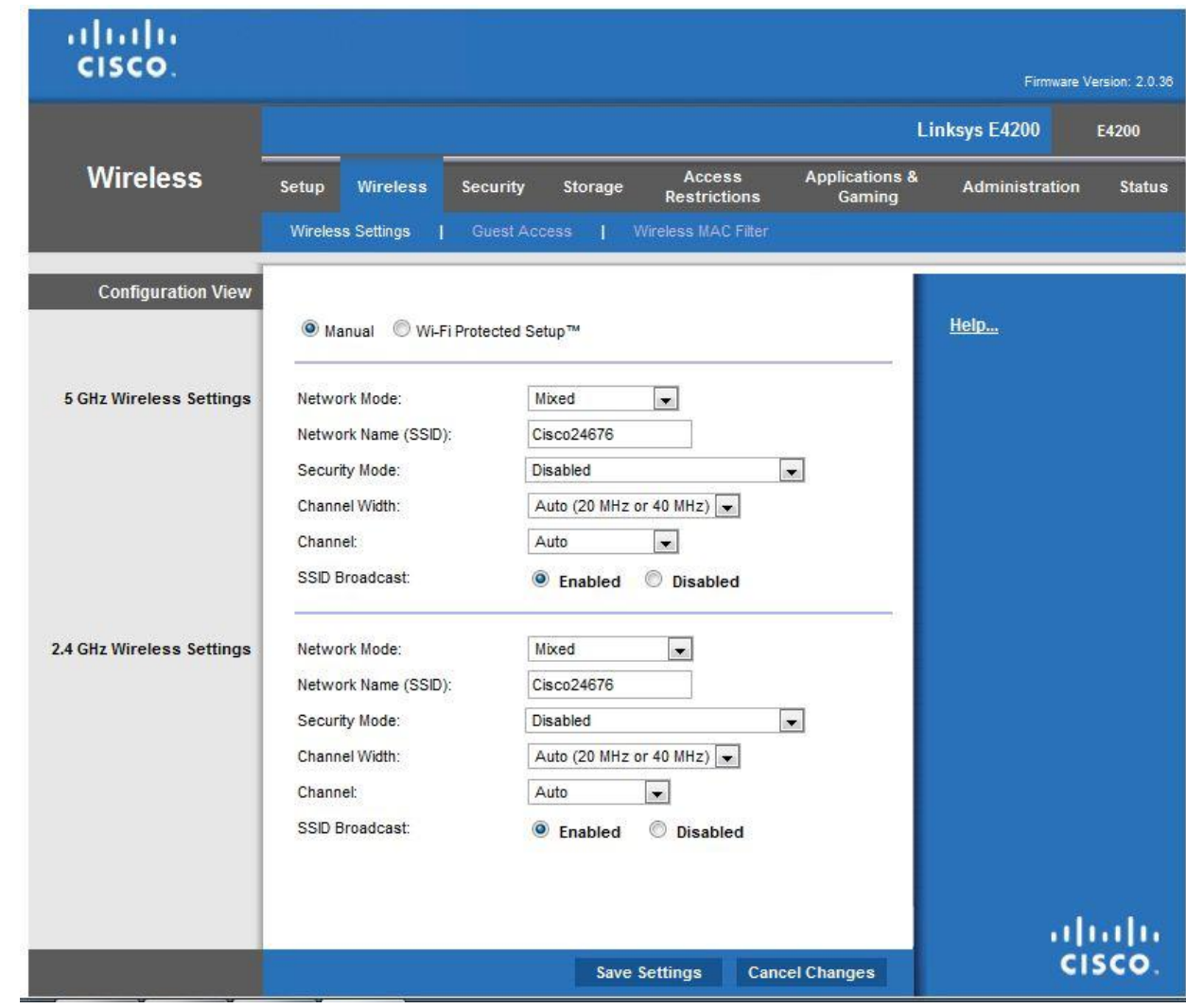

3) Click "Save Settings"

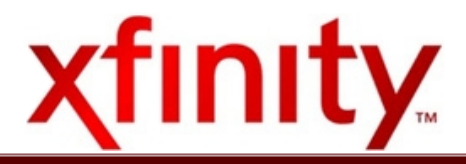

4) You have now secured your wireless network. You may also change the administrator password for the E4200v2 by navigating to the "Administration" tab and changing the router password at the top of the page.

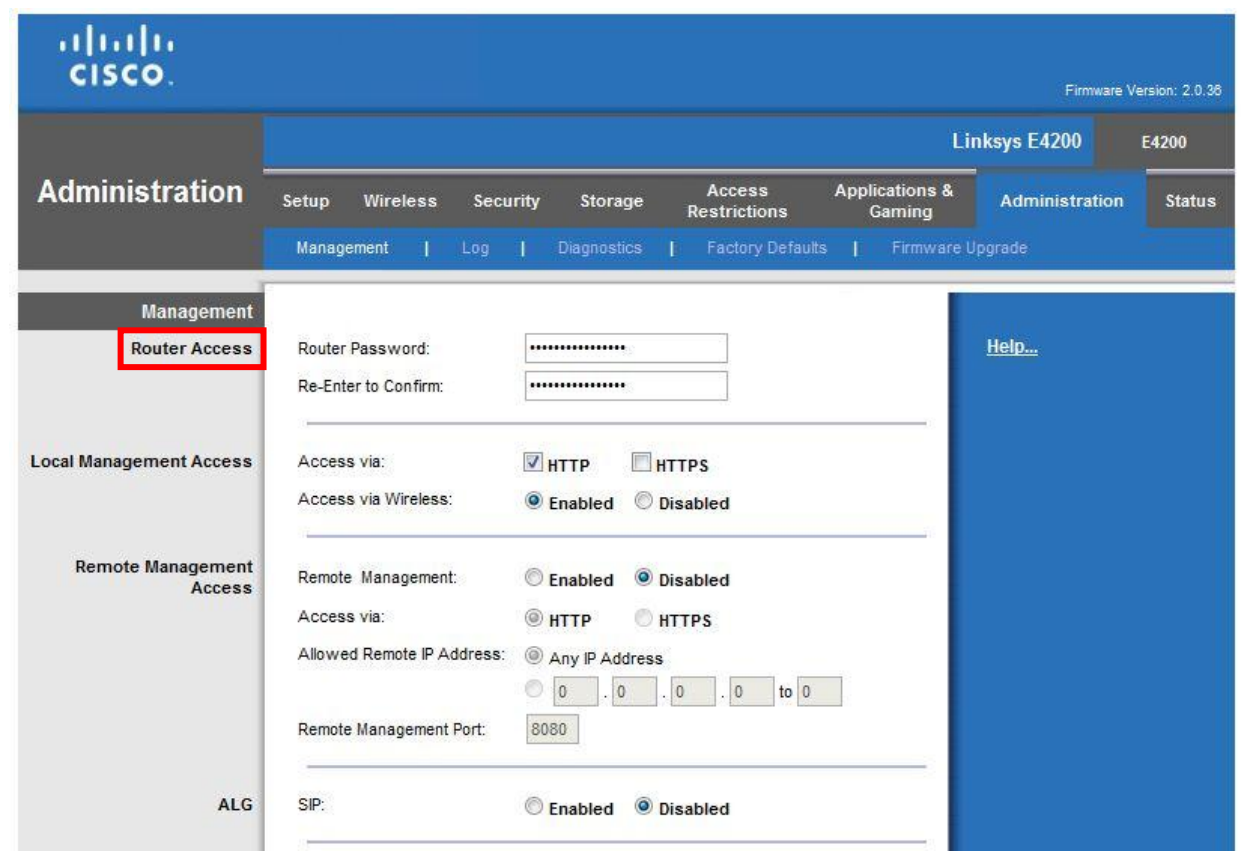

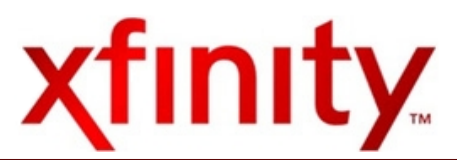

## **Additional Information**

IPv6 Contact Support: [comcast-ipv6@cable.comcast.com](mailto:comcast-ipv6@cable.comcast.com) IPv6 Website: [http://www.comcast6.net](http://www.comcast6.net/)

In order to successfully operate IPv6 on your device, we recommend the following Operating Systems:

Windows 7 (All Builds) Windows Vista (All Builds) Mac OS X 10.3 and higher

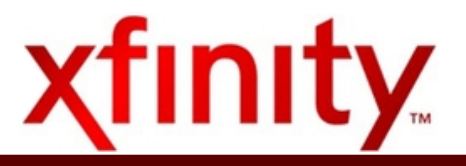